# 添付文書の改訂箇所を確認したい

添付文書の改訂箇所を確認する方法は、以下の方法があります。

- 1. 最近、改訂のあった品目を確認したい場合 【Weekly (改訂情報)】
- 2. 過去の改訂を確認したい場合 **[Weekly 履歴検索]**
- 
- 
- 3[.改訂前と改訂後を比べたい場合](#page-4-0) 【添付文書情報の「改訂対比」機能】

# <span id="page-0-0"></span>■ 1. 最近、改訂のあった品目を確認したい場合 【Weekly(改訂情報)】

Weekly(改訂情報)は、添付文書改訂や剤形・包装変更等の情報を掲載しています。〔週 1 回更新〕 製薬会社からのお知らせ文書を 1 週間分まとめています。

メインメニューから「Weekly(改訂情報)」を選びます。

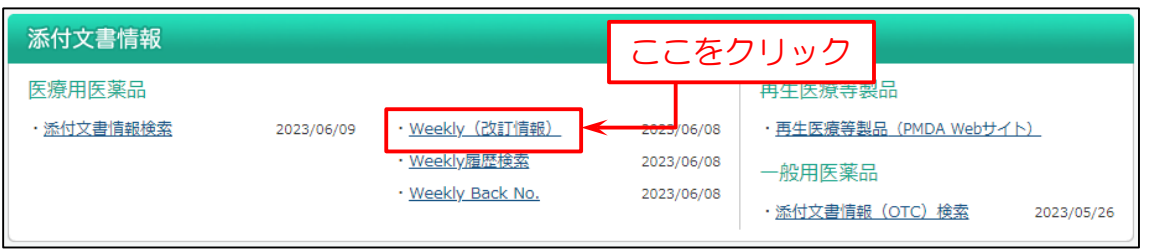

## 次の画面では「添付文書改訂」や「新発売」等の項目毎に、医薬品名を表示します。

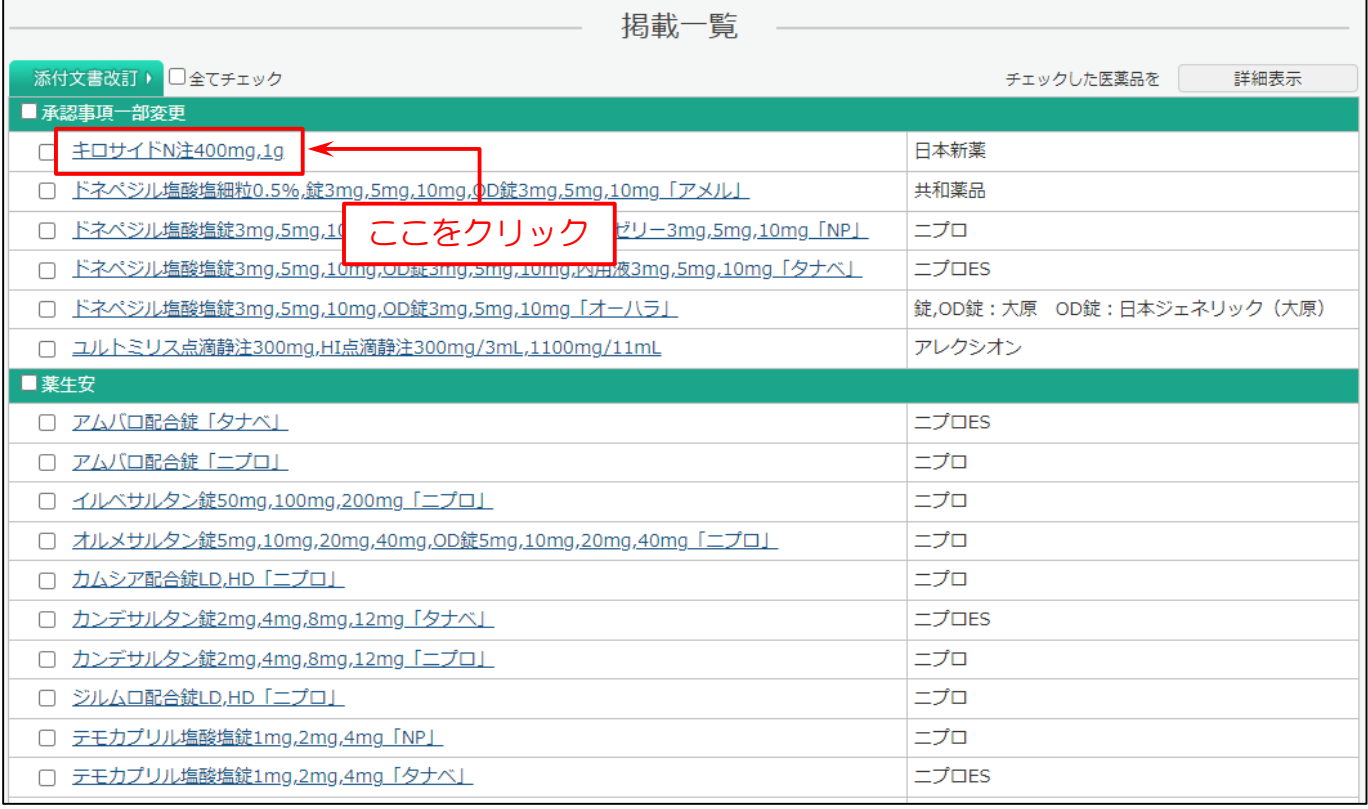

## 改訂情報を表示します。

改訂箇所を緑色で表示しているので、一目で改訂箇所がわかります。

また、この画面から更に添付文書情報や、改訂の履歴を見る事ができます。

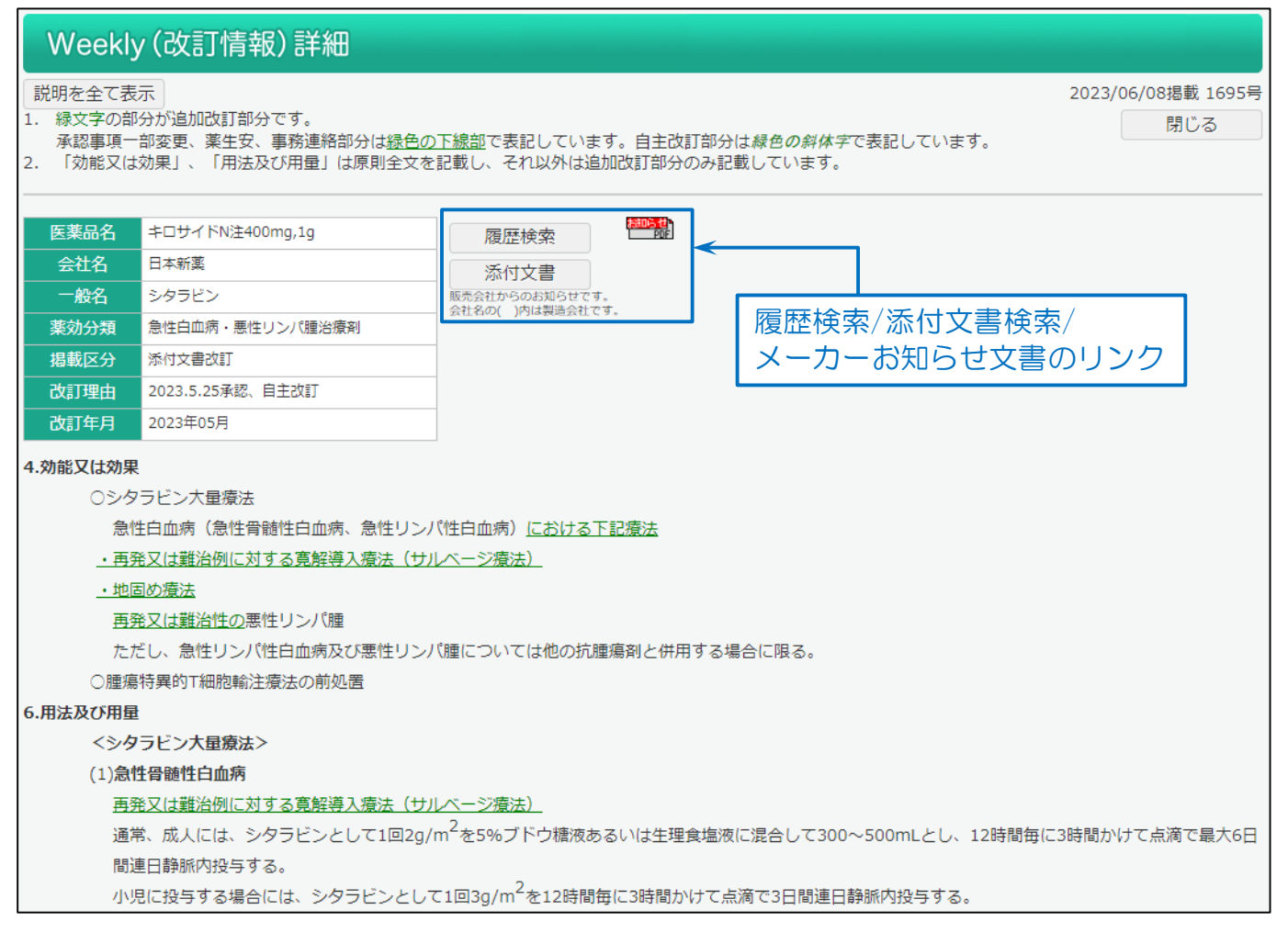

## ※ご注意 会社名の表記について

Weekly(改訂情報)の会社の表示は「販売会社(製造会社)」になっています。

(製造会社と販売会社が同一の場合は、販売会社のみ記載)

Weekly(改訂情報)「製造・販売中止」の「販売会社」と「製造販売会社」で併売している医薬品で、一方が販売を中止 し、一方は販売を継続する事があります。

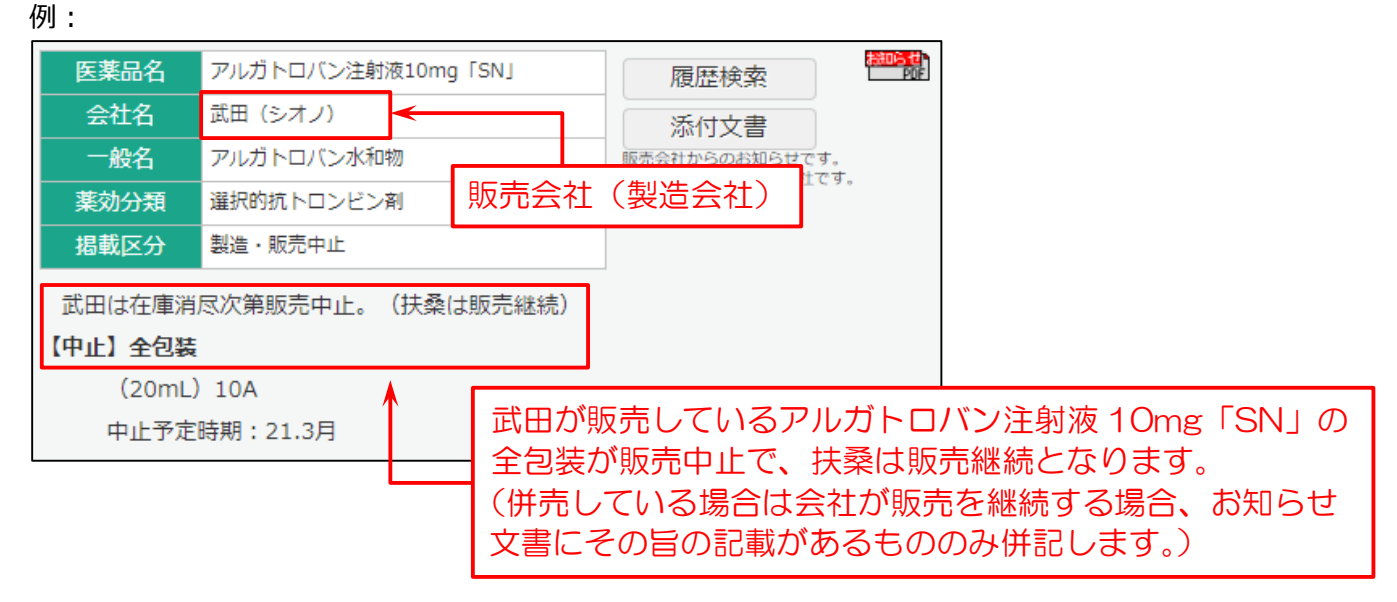

# <span id="page-2-0"></span>|2. 過去の改訂を確認したい場合 【Weekly 履歴検索】

Weekly(改訂情報)の過去の情報を検索します。

Weekly(改訂情報)では掲載していない後発品の情報も検索できます。〔週 1 回更新〕

## メインメニューから「Weekly 履歴検索」を選びます。

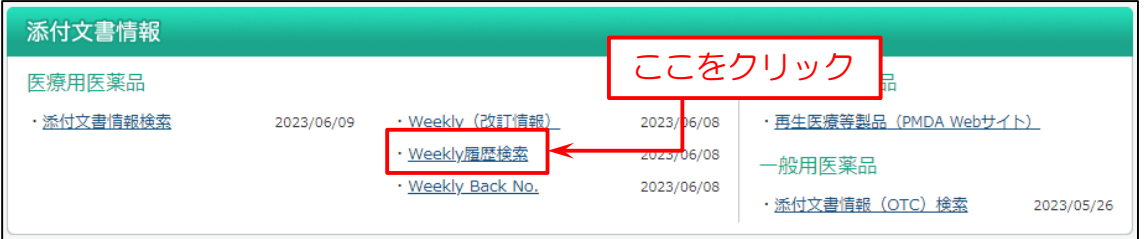

## 次に検索画面を表示します。(例:医薬品で検索)

下図の例では

- (1)「医薬品名」を入力。
- (2)「検索」をクリック。

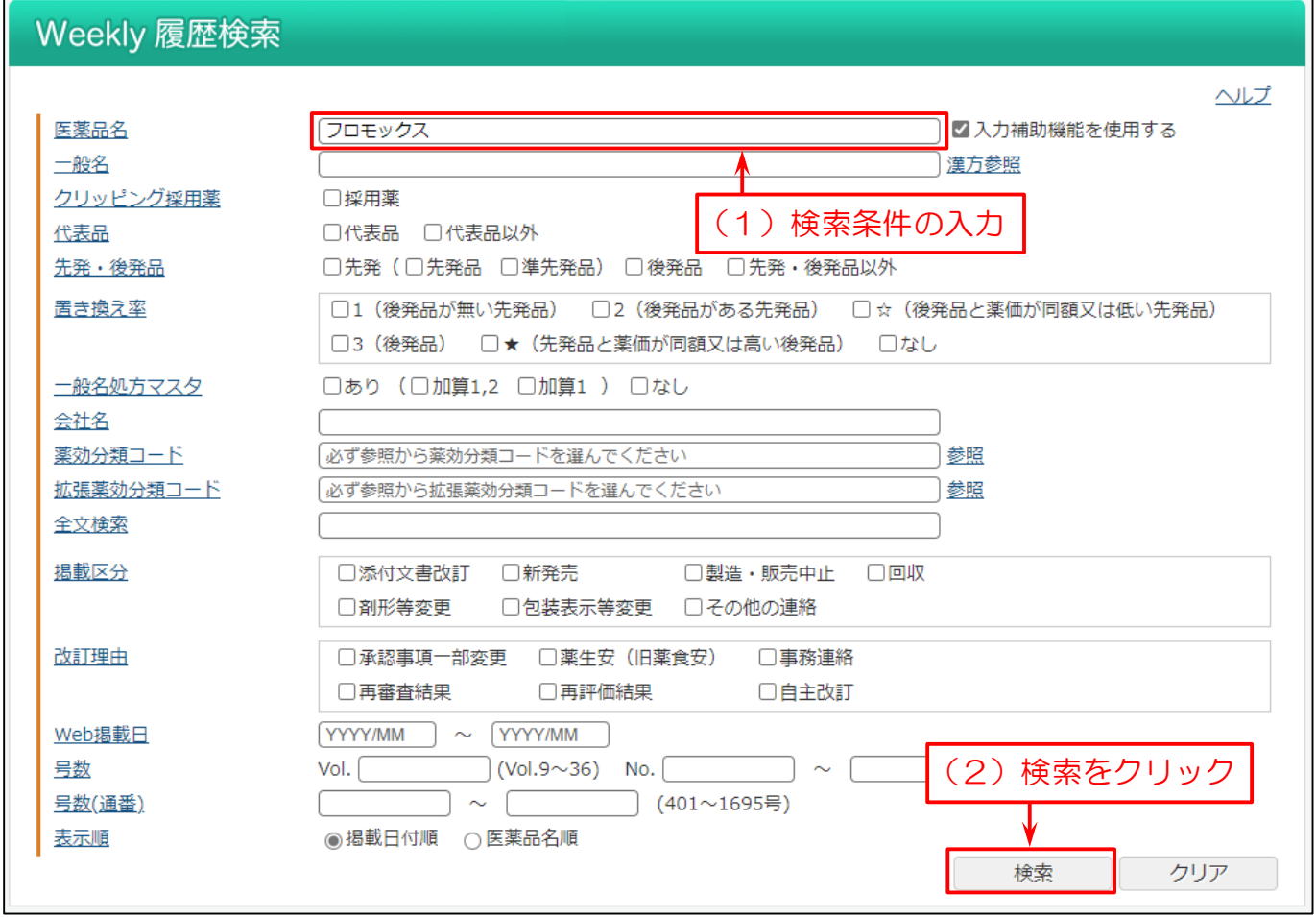

## 検索結果の件数と表示パターンを選択し、検索結果のリストを表示します。

医薬品名と共に、掲載年月や改訂理由等を確認できます。

改訂箇所や添付文書情報を確認する場合は、「医薬品名」・「詳細表示」・「添付文書表示」をクリックすると表示します。

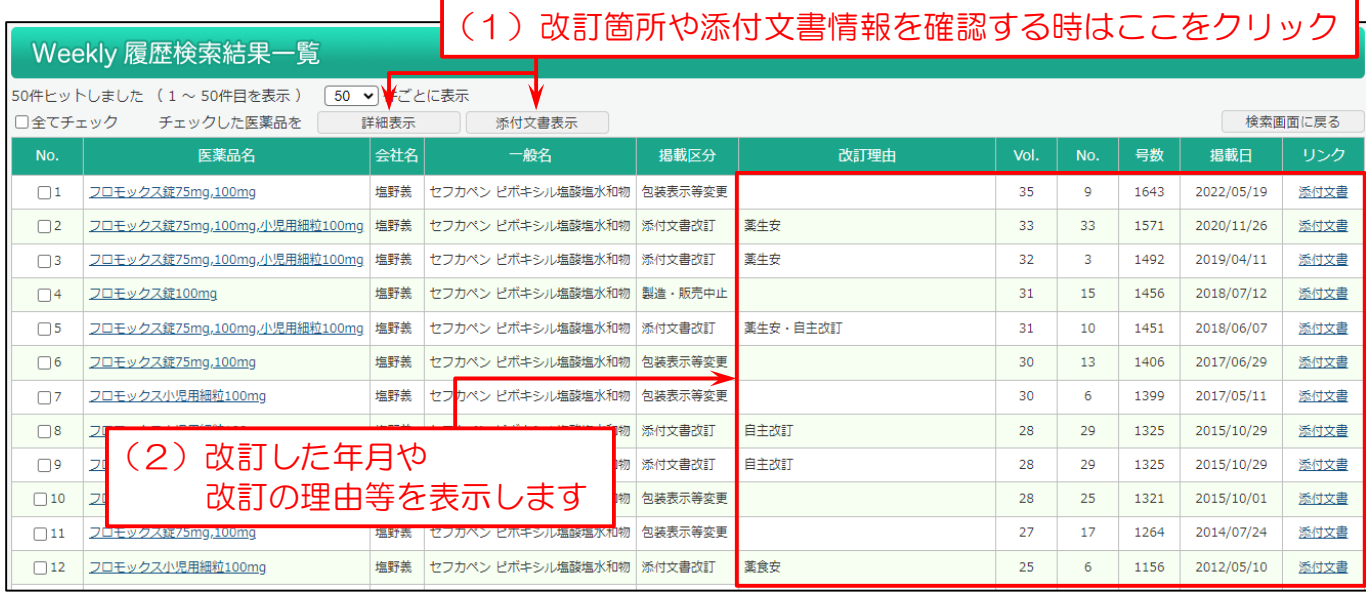

## <span id="page-4-0"></span>■ 3. 改訂前と改訂後を比べたい場合 【添付文書情報の「改訂対比」機能】

添付文書情報の「改訂対比」機能で、改訂箇所を見比べることができます。

#### メインメニューから「添付文書情報検索」を選びます。

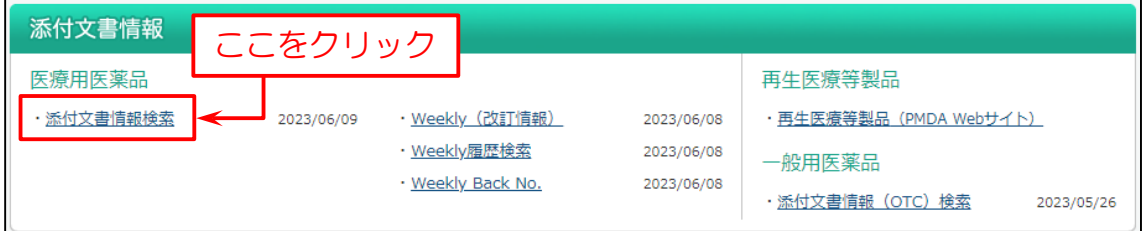

## 次に検索画面を表示します。下図の例では

- (1)簡易版の検索画面で「医薬品名」を入力。
- (2)「検索」をクリック。
- ※1 「+その他検索条件」をクリックして展開すると、より詳細な検索条件を入力できます。
- ※2 「項目間 AND/OR/NOT 検索に切替」をクリックすると、各項目間の条件を詳細に絞り込む AND 検索・ OR 検索・NOT 検索をすることができます。

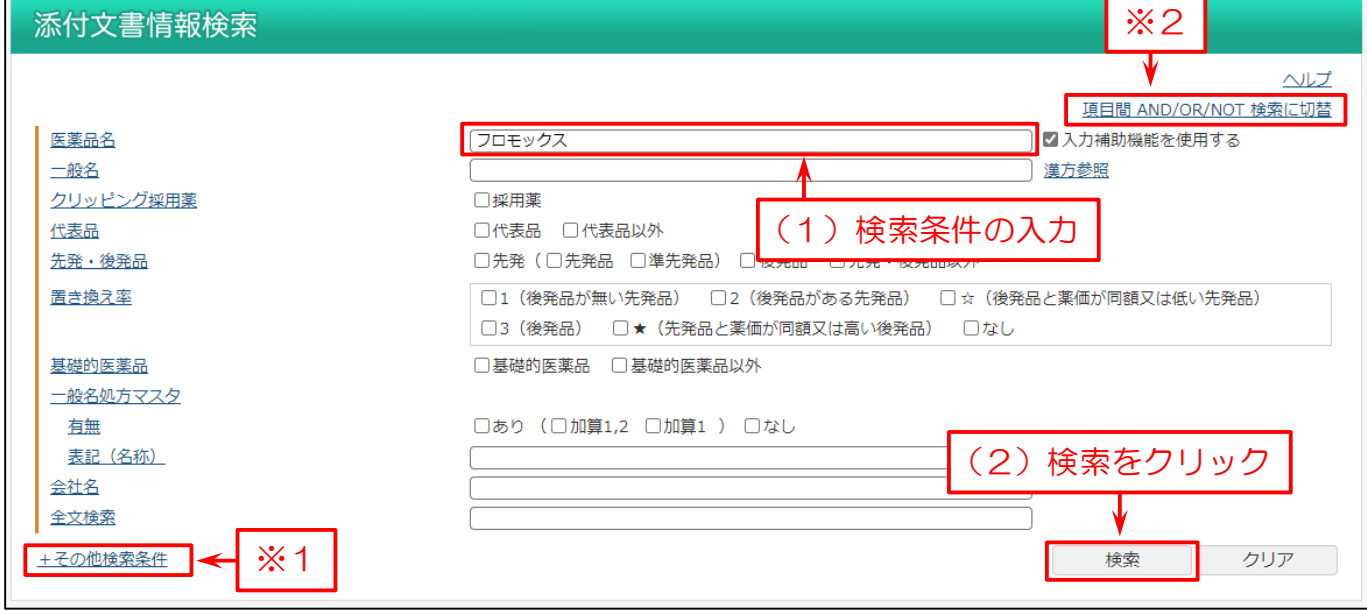

## 検索結果のリストを表示します。 この画面で

- (1)医薬品名の横にあるチェックボックスにチェックを付けるか、「全てチェック」ボタンをクリック。
- (2)「改訂対比」ボタン、またはリンクをクリック。

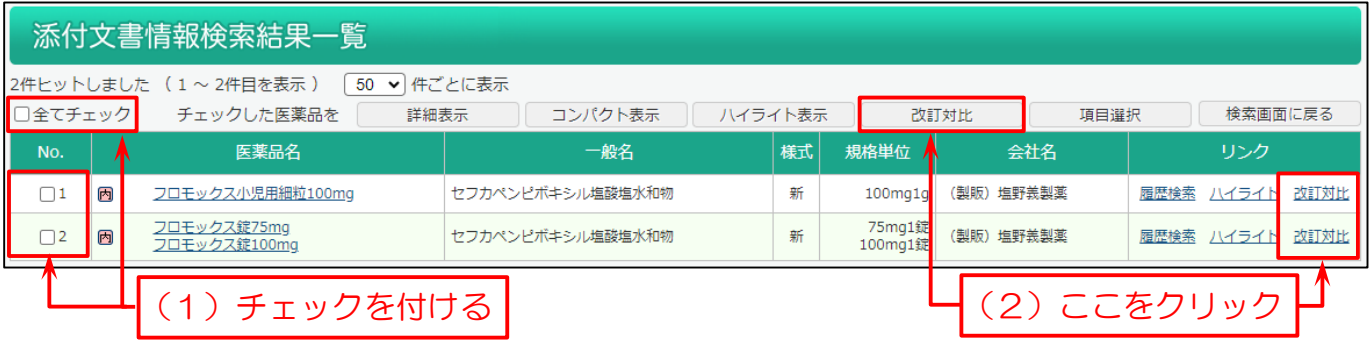

# 詳細画面で改訂対比を表示します。右側が改訂前、左側が改訂後になります。

## 改訂箇所を青色で表示しますので、一目で改訂箇所がわかります。

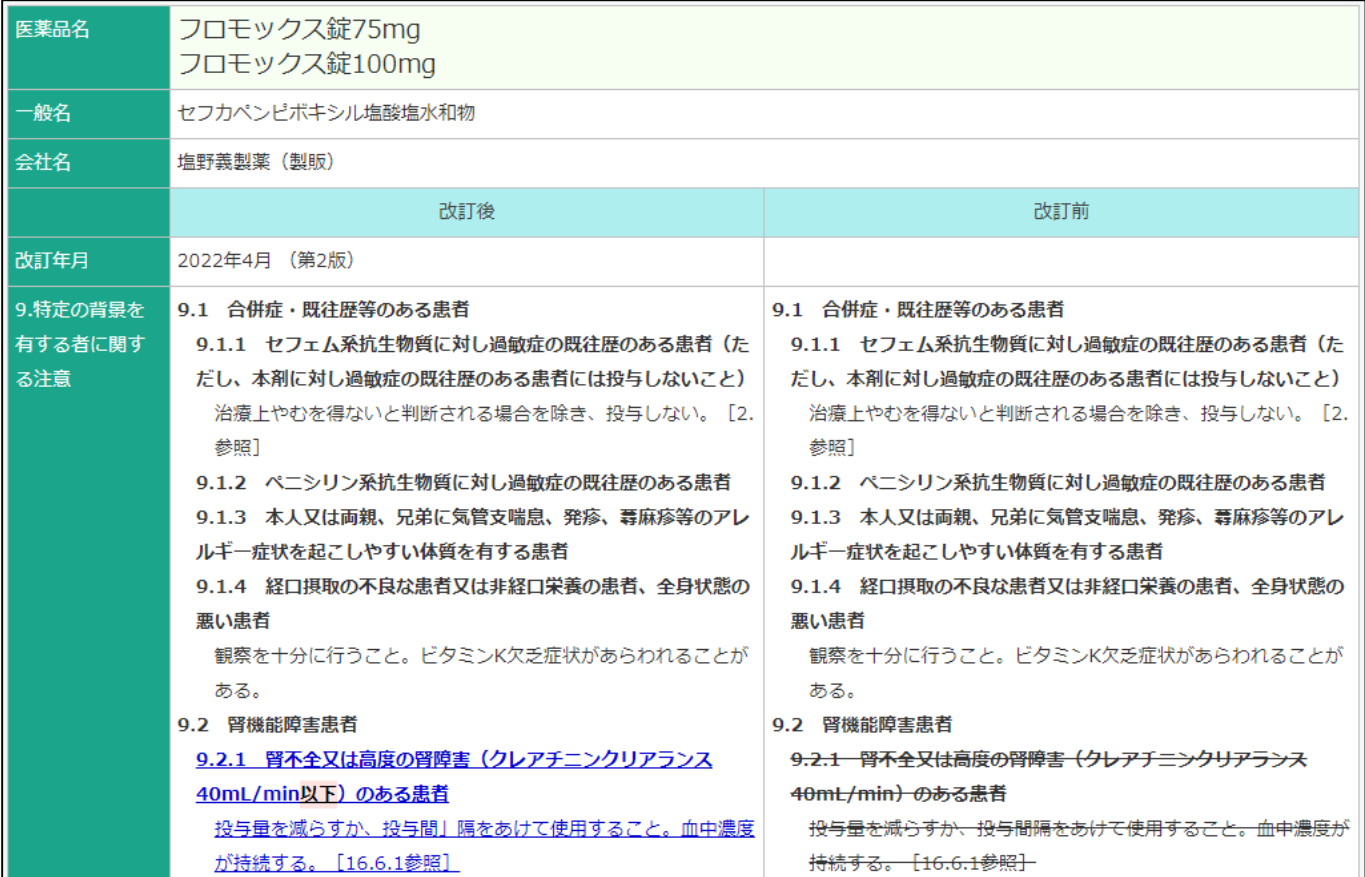